## **Initial Registration for Courses through CITI Program**

**\*If you do not have a UConn NetID, you must identify a sponsor (full time employee such as the Principal Investigator or Department Administrator) in your department and ask them to request an affiliate NetID on your behalf. The sponsor should complete this request by completing the form at the following link: [http://www.affiliate.uconn.edu/.](http://www.affiliate.uconn.edu/) The NetID will be used to login to the CITI Program and other UConn websites.** 

Please note that the IACUC will accept the on-line "Working with the IACUC" course on the CITI website in place of the IACUC Classroom Training Session. Here are the instructions for registering through the CITI Program website:

**Step 1:** *Login to the CITI Program.* Point web browser at [https://www.citiprogram.org.](https://www.citiprogram.org/Shibboleth.sso/Login?target=https%3A%2F%2Fwww.citiprogram.org%2FSecure%2FWelcome.cfm%3finst%3d623&entityID=https%3A%2F%2Fshibboleth.uconn.edu%2Fidp%2Fshibboleth) **Click the Log In Button**. Choose the hyperlink **LOG IN THROUGH MY INSTITUTION**. Locate and click the link for "**University of Connecticut - Storrs & Regional Campuses.**" On the familiar UConn Single Sign On Page, **enter your UConn NetID** and password to login.

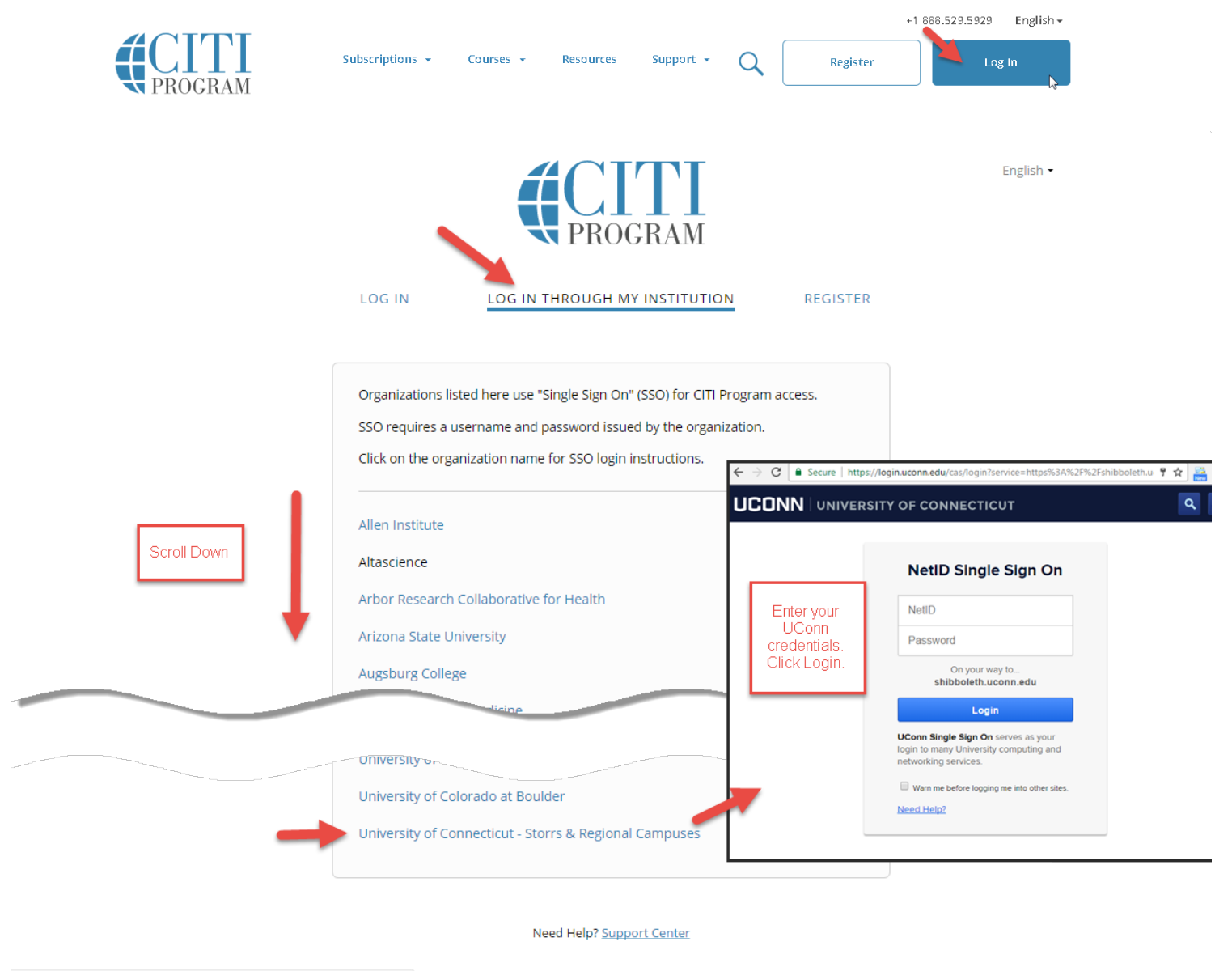

https://support.citiprogram.org

**Step 2:** *Associate your UConn SSO account with a CITI Program account.* After logging in with your UConn Single Sign On (SSO) NetID, if your account doesn't match an existing one, you will be presented with a alert warning. **Click continue.** Then you will have two options to link your UConn NetID SSO to your UConn NetID with an existing CITI Program account or create a new CITI program account. **Chose the most appropriate option for your situation (a or b).** 

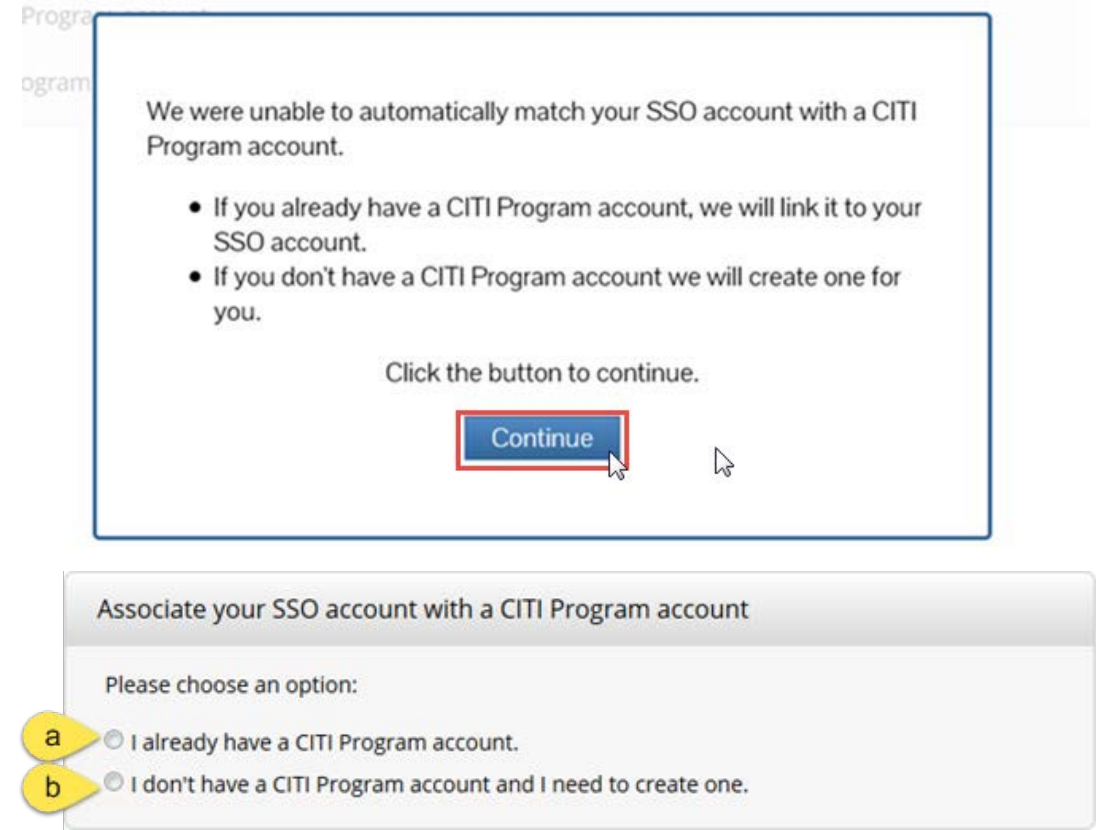

a) If you already have an existing CITI Program login account (e.g. from another institution or one we couldn't automatically match), you may associate it with your UConn NetID by choosing the first option "I already have a CITI Program account" (a), entering your CITI Program username and password, and clicking the Login button.

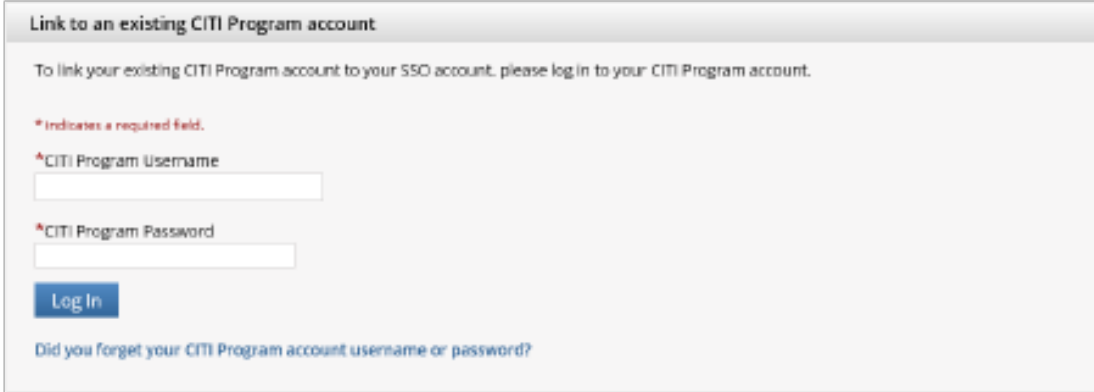

b) If you don't have an existing CITI Program account, create a new one by choosing the second option "I don't have a CITI Program account and need one" (b) and clicking on the **Create a New CITI Program Account button**.

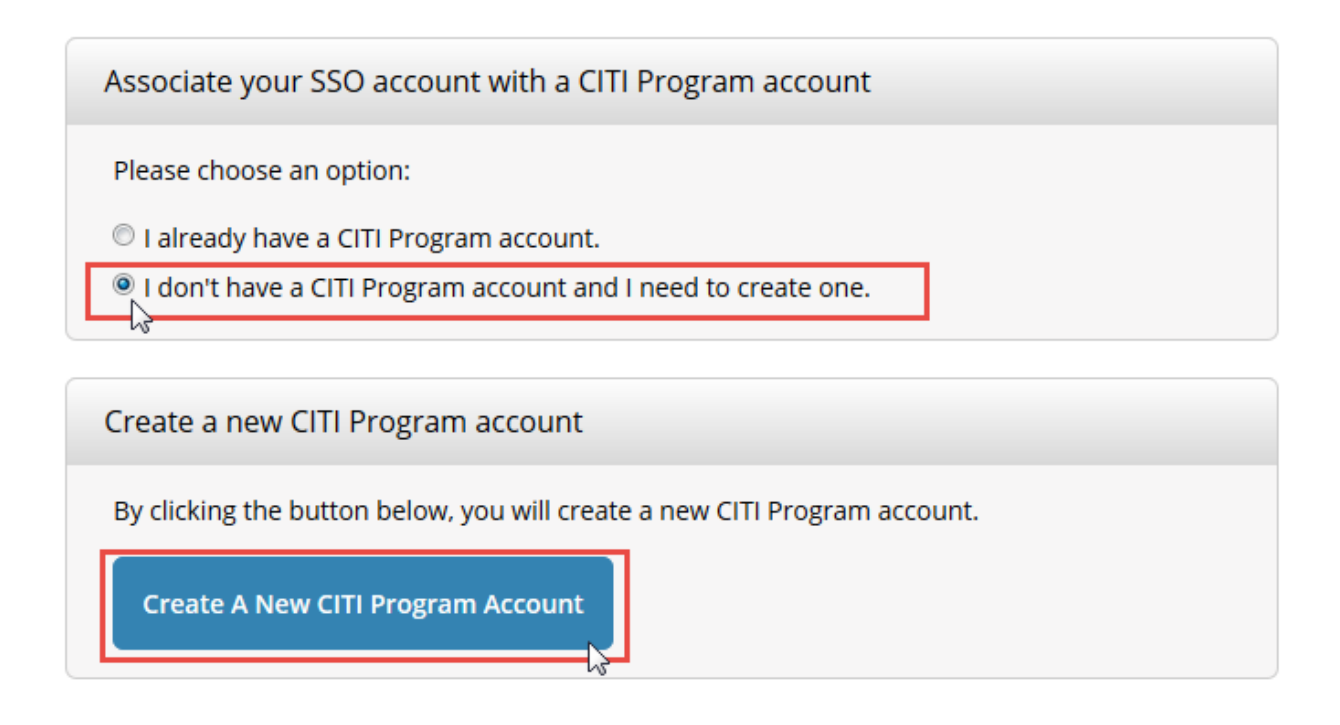

**Step 3:** *Select UConn.* On the Main Menu, **Click "University of Connecticut – Storrs & Regional Campuses Courses."**

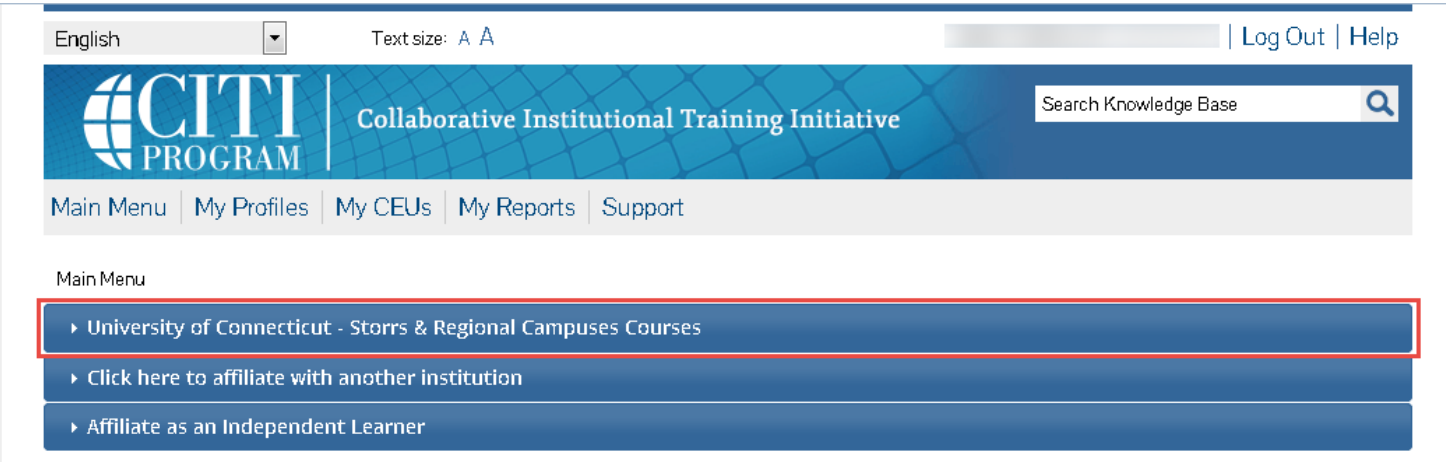

**Step 4.** *Complete Course Enrollment.* **Click "You are not enrolled in any courses for this institution. Click here to complete your enrollment"** or Click "Add a course."

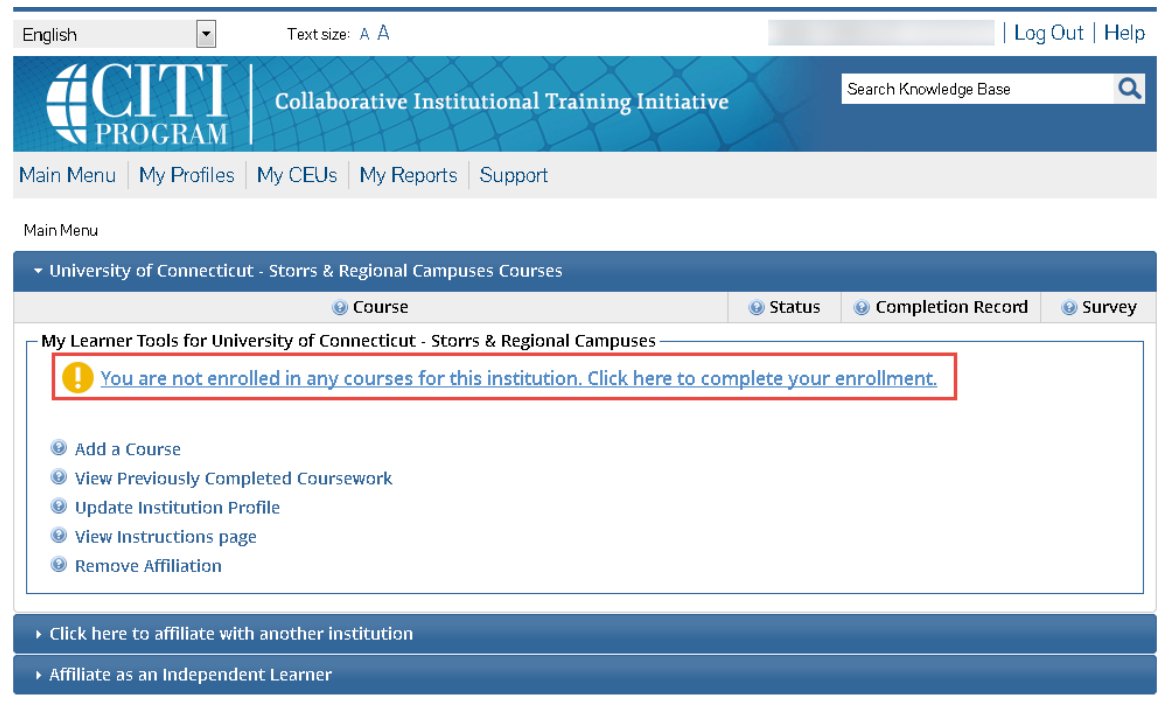

**Step 5: Select Curriculum.** Answer a series of Course Enrollment Questions to select which courses you wish to enroll in. Please read each question carefully to ensure you are enrolled in the correct course(s). **Check all that apply. Click Submit.** 

Accessibility Copyright Privacy Notice Terms of Service Contact Us

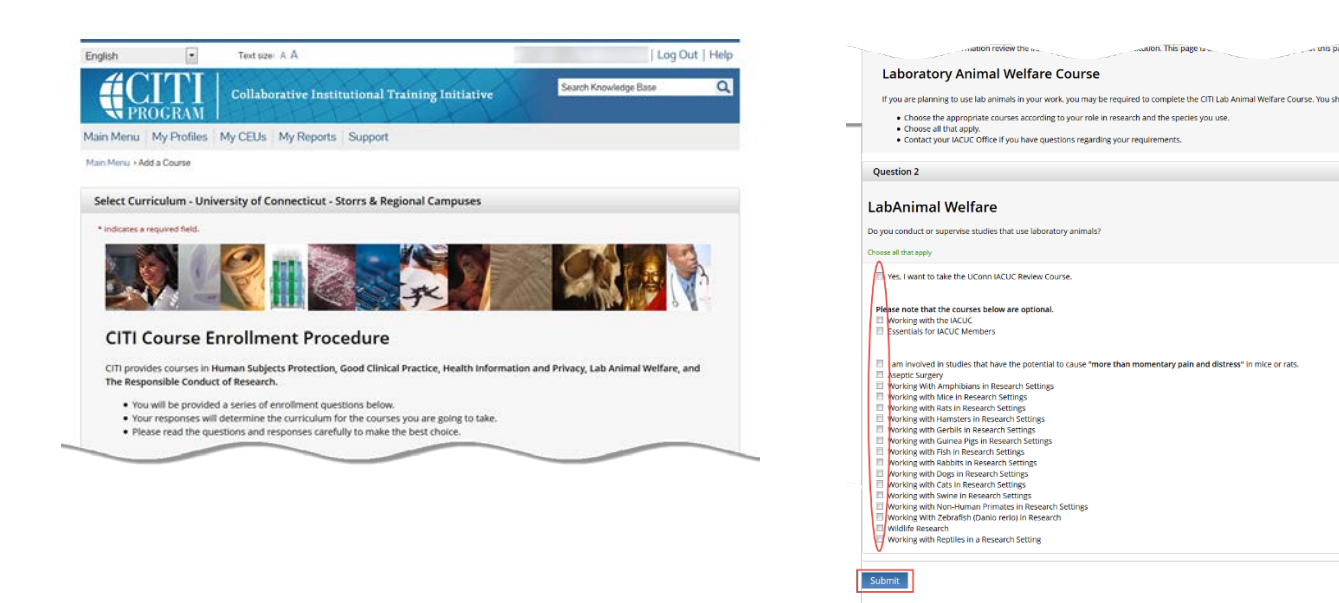